## ★パソコンに、Zoom アプリをインストールする方法

zoom.us のダウンロードセンターにアクセス。ミーティング用 Zoom クライアン トでダウンロードをクリック。ダウンロードされた Zoominstaller.exe をダブ ルクリックで実行する。「ミーティングに参加」というボタンが表示されたら、 Zoom のインストールが完了。参加するだけなら、アカウント登録は不要です。

★パソコンで Zoom に参加する方法

①教室から送られてきた招待ミーティングURLをクリック ②送られてきたミーティングIDとパスコードを入力 (最初のみ名前を入力) ③ミーティング参加 入室待機→主催者ホストの許可後入室可能 ④ヘッドホンのアイコンをマイクのアイコンにする

「コンピューターでオーディオに参加」クリック⇒マイクのアイコン 音声が聞こえるようになる

⑤マイクアイコンの隣のビデオアイコン「ビデオ開始」にする⇒顔が映る ⑥退出時 画面右上の「退出」→「ミーティングを退出する」をクリックする

●画面下のアイコン

 左から「ミュート」・「ビデオの停止(開始)」・「セキュリティ」 「参加者の管理」・「チャット」・「画面を共有」「レコーディング」

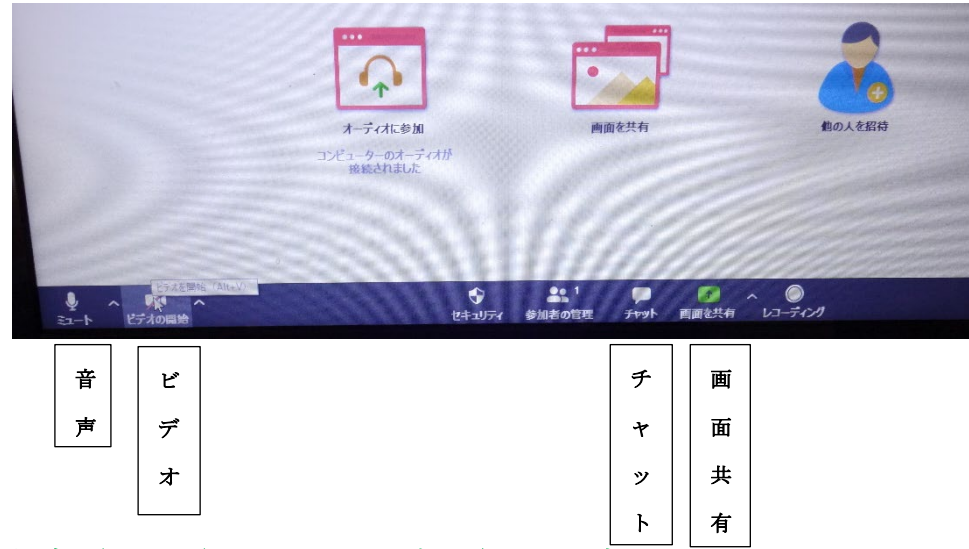

●主催者(ホスト)にメッセージを送りたい時

画面下のアイコン「チャット」をクリックする

「ここにメッセージを入力します」のところに、メッセージを入力・送信する ⇒主催者にメッセージが送られる。ホストとメッセージのやり取りができる

## ★Zoom アプリを入手する方法

iPhone の場合は、APP Store を開く Android の場合は、play ストアを開く Zoom を検索する Zoom Cloud Meetings で、インストールをタップする

★スマートフォンで Zoom に参加する方法

① 送られてきたミーティングURLをタップ→ブラウザ起動 タップ →Zoom で開く ②名前・送られてきたパスワードを入力 ③入室待機→主催者の許可後入室可能 ④ヘッドホンのアイコンの上の「コンピューターオーディオに参加」or 「インターネットを使用した通話」をタップ ⑤マイクのアイコンになる⇒音声が聞こえるようになる ⑥マイクアイコの隣のアイコンを「ビデオ開始」にする⇒顔が映る ⑦退出時 画面右上の「退出」→「ミーティングを退出する」をタップする

## ●画面下のアイコン

左から「ミュート」・「ビデオの停止(開始)」・「共有」・「参加者」・「詳細」

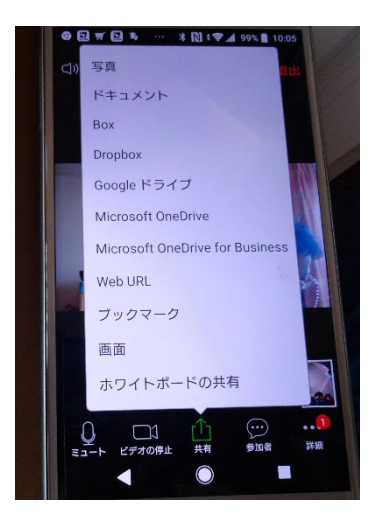

●主催者にメッセージを送りたい時

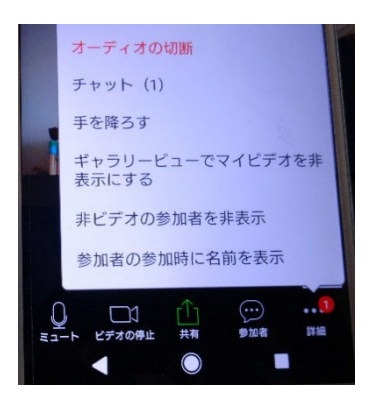

画面右下「詳細」→「チャット」をタップする ⇒画面下の欄にメッセージを入力する・送信 主催者とメッセージでやり取りができる